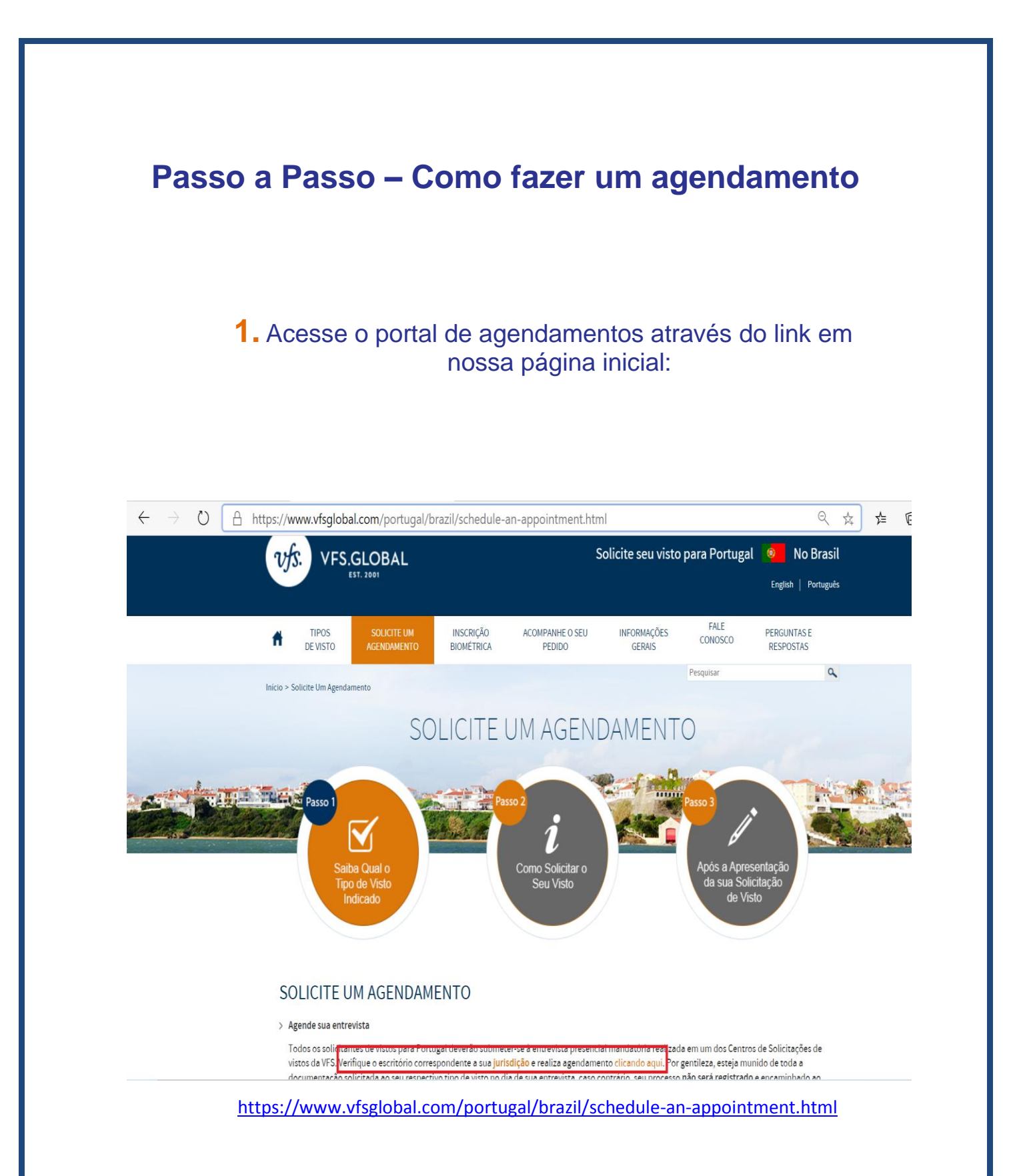

# 2. Clique em "Novo Utilizador" para realizar o cadastro

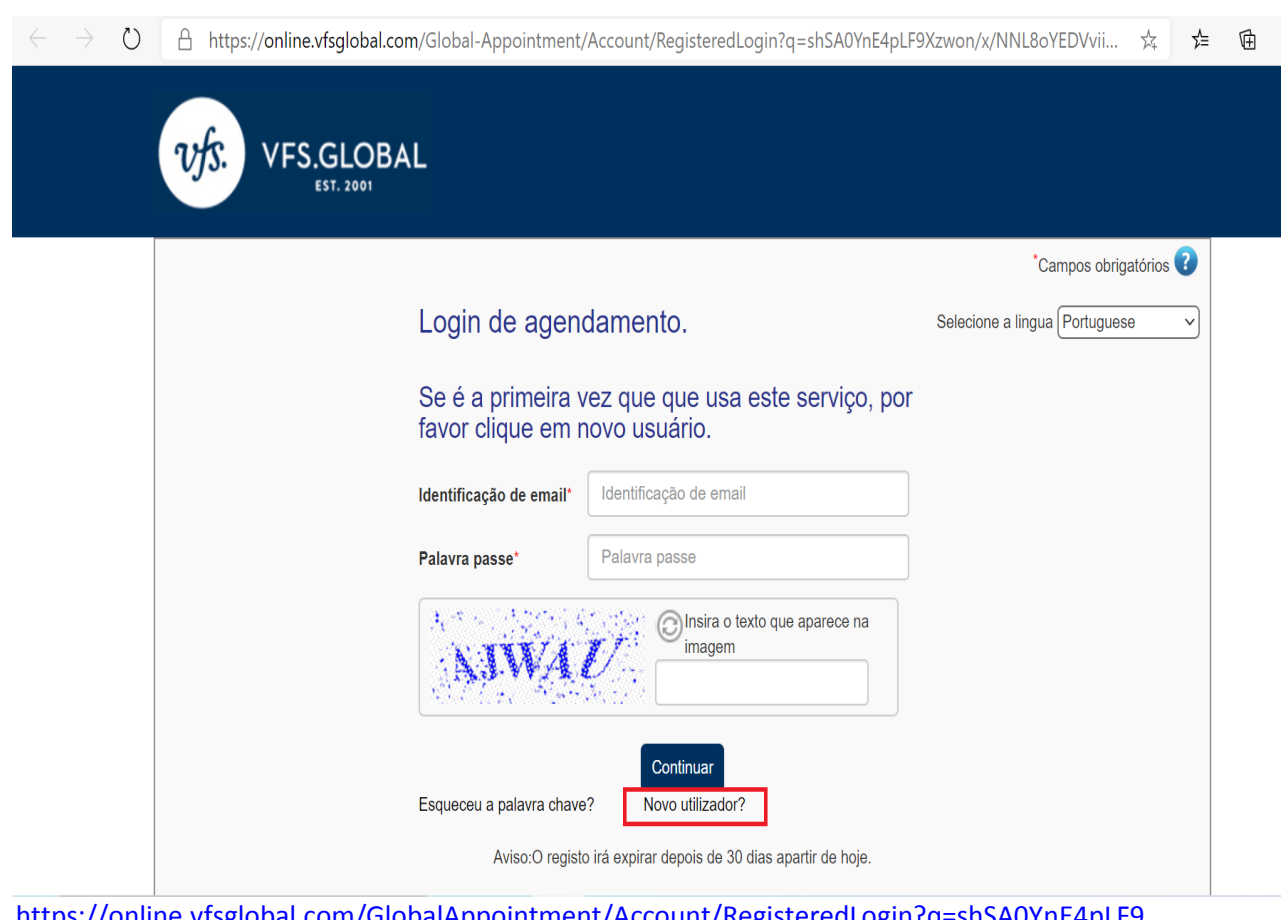

//online.vfsglobal.com/GlobalAppointment/Account/RegisteredLogin?q ∶shSA0YnE .ש Xzwon/x/NNL8oYEDVviiH9LFkvyoJmx/fXKYWsKwvlIATddMeXNc64xHZzSJtZiuYlorEilDg==

**3.** Preencha os campos com suas informações e clique em "Enviar". Não se esqueça de inserir um endereço de e-mail e telefone **válidos**, eles serão necessários para concluir o cadastro.

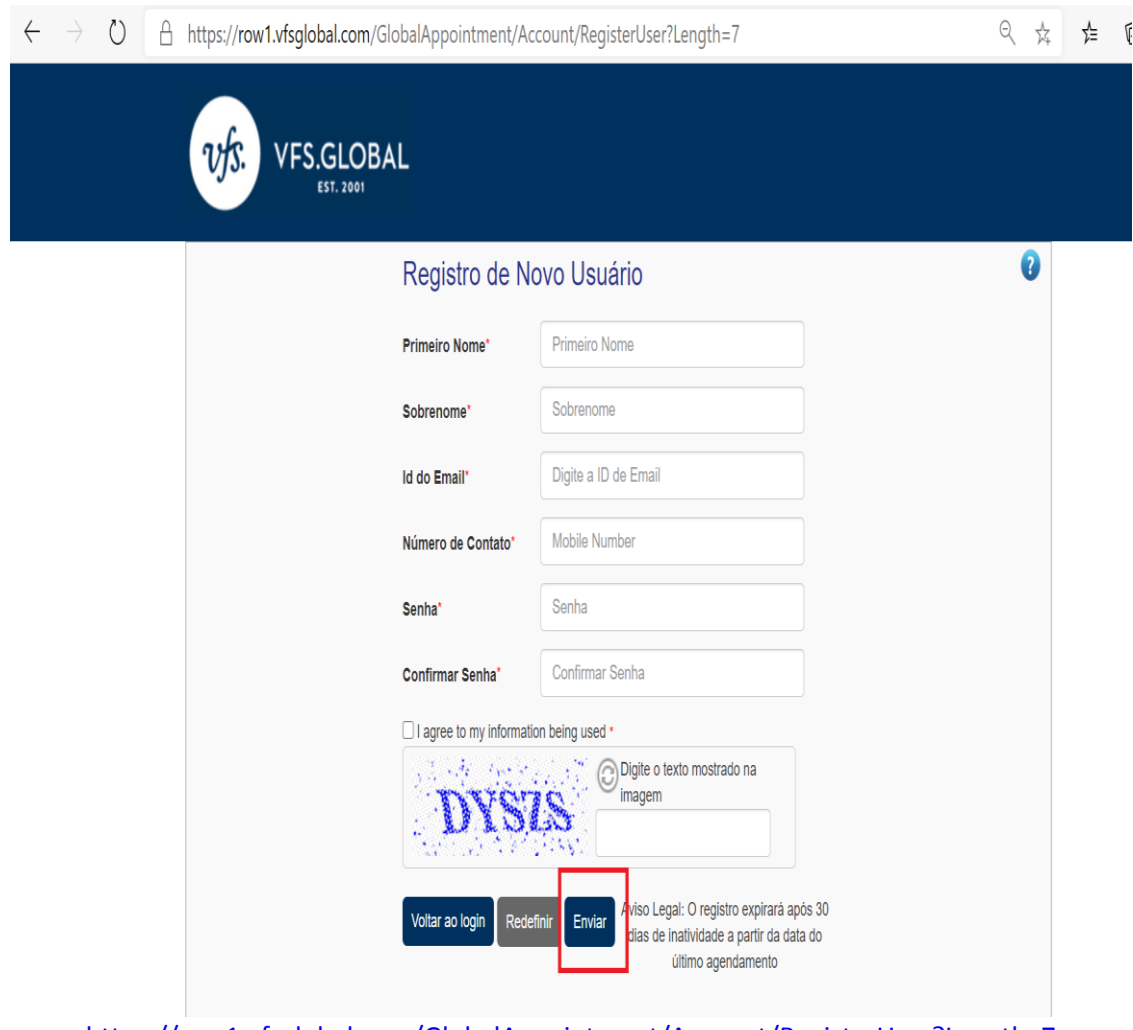

<https://row1.vfsglobal.com/GlobalAppointment/Account/RegisterUser?Length=7>

4. Um e-mail com o link de ativação da sua conta será enviado ao endereço cadastrado acima, esse processo pode levar alguns minutos. Clique no link de ativação conforme imagem abaixo:

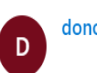

otreply@vfshelpline.com

 $\boldsymbol{z}$ 

VFS Serviço de agendamentos

#### Caro aplicante

A sua conta foi criada com sucesso com as credenciais inseridas por si. Note que os detalhes da sua aplicação irão ser guardados durante 15 dias, aplicação irá estar disponivel até á data agendada.

cuck on below link to activate your account. This link will be valid only for 2 days from the date of registration.

**ActivateAccount** 

orking, copy below link into your web browser and activate the account.

https://online.vfsglobal.com/Global-Appointment/Account/ActivateAccount?<br>g=FTEtxSkkWLryd9uohphLG3/6Rm7trTf8+rQrBUEaGlWw6JjP3sGsiyguJiyNlW9KK9GTiChXoeUZpTvH7jWSyjVbjwmNGh3XuBnkHUuETmnFut01k

Obrigado

Cumprimentos.

Equipa de ajuda do centro de aplicação de vistos

Parceiro de fornecimento de soluções Governamentais

### **VFS Global**

**5.** Você será redirecionado ao portal de agendamentos, e a mensagem de ativação com sucesso estará disponível. Faça o login utilizando o endereço de e-mail e a senha fornecida no passo número 3.

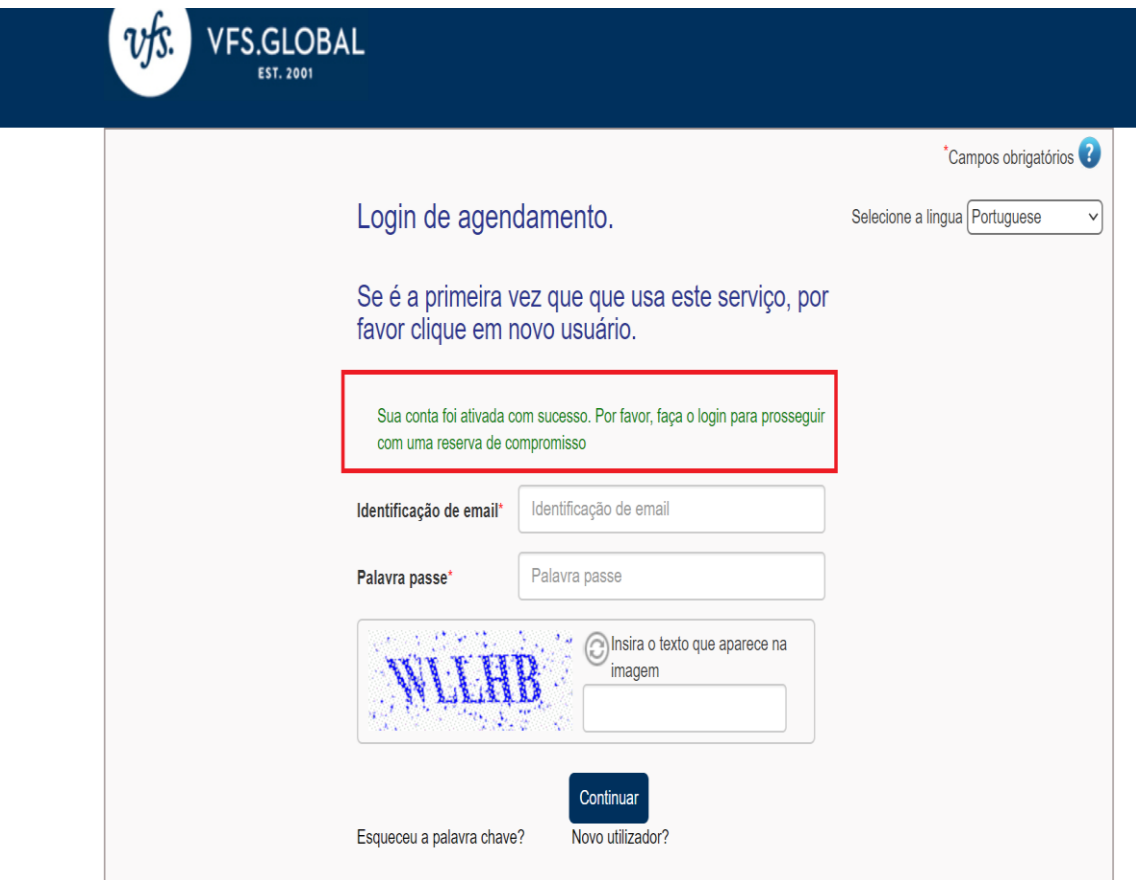

**6.** Após efetuar o Login você será direcionado à página inicial do portal de agendamentos. Selecione a opção "Fazer agendamento" no menu de Ações.

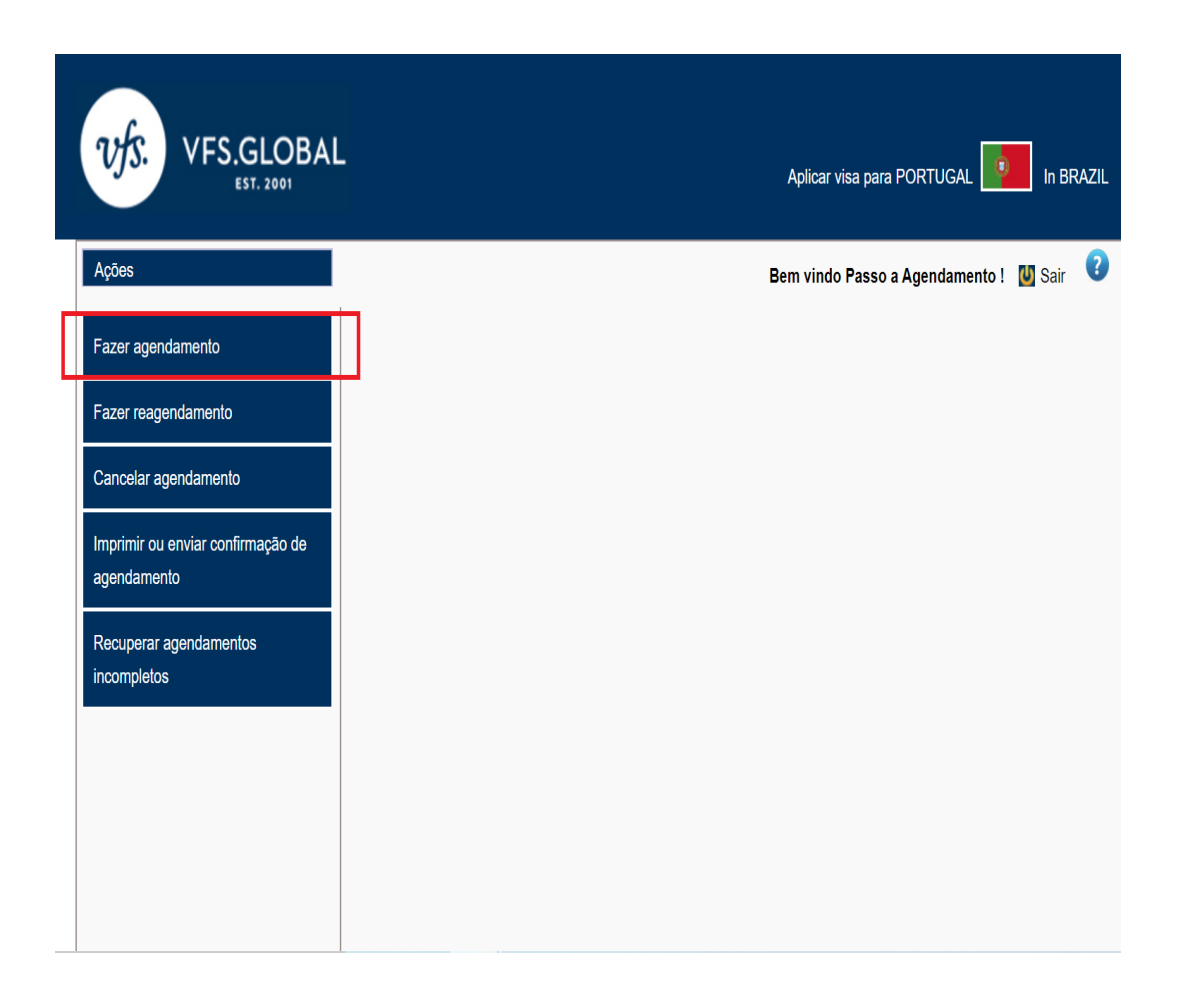

**7.** Selecione o local de seu agendamento e o tipo de visto. Lembre-se de consultar sua jurisdição antes de selecionar o local de agendamento em: <https://www.vfsglobal.com/portugal/brazil/pdf/jurisdiction.pdf>

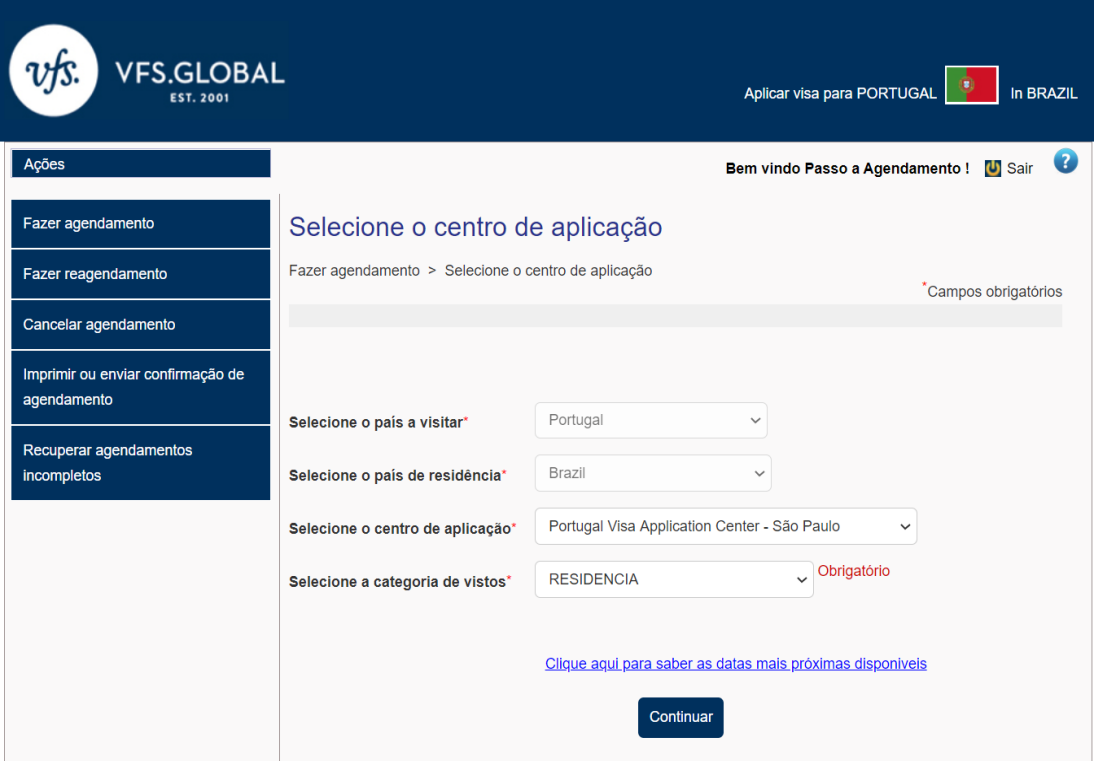

# **8.** Clique em "Criar Usuário" para adicionar um requerente.

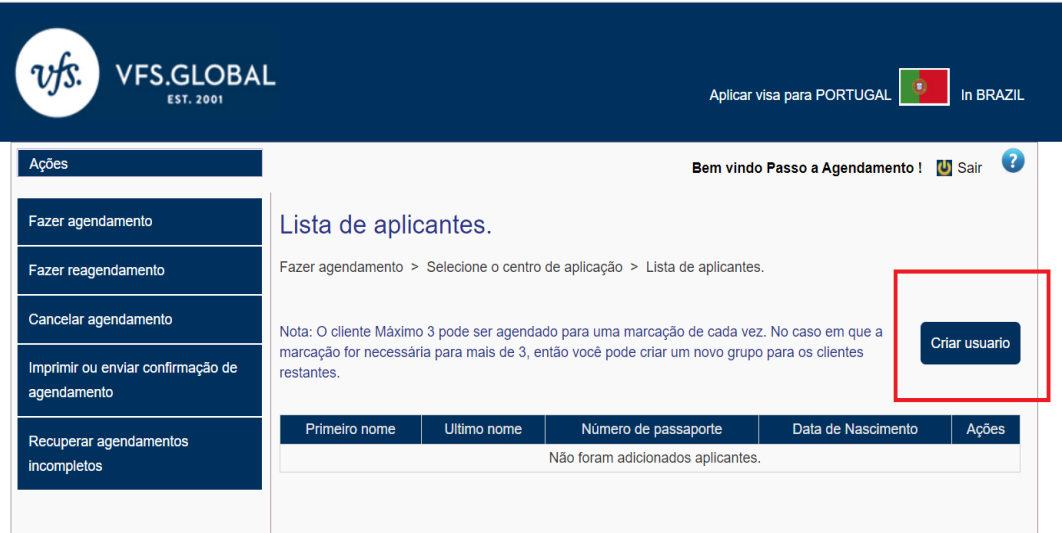

## **9.** Preencha os campos com suas informações e clique em "Submeter"

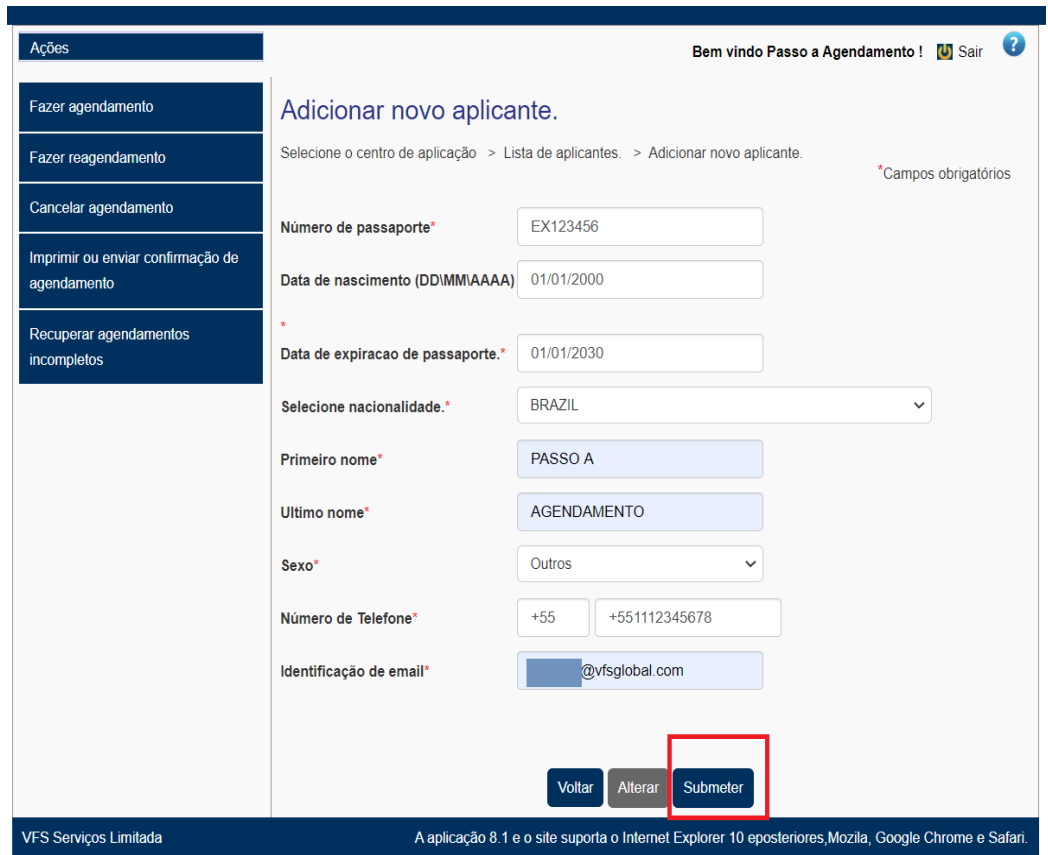

**10.** Agora você poderá verificar suas informações, clique em continuar para selecionar uma data e horário.

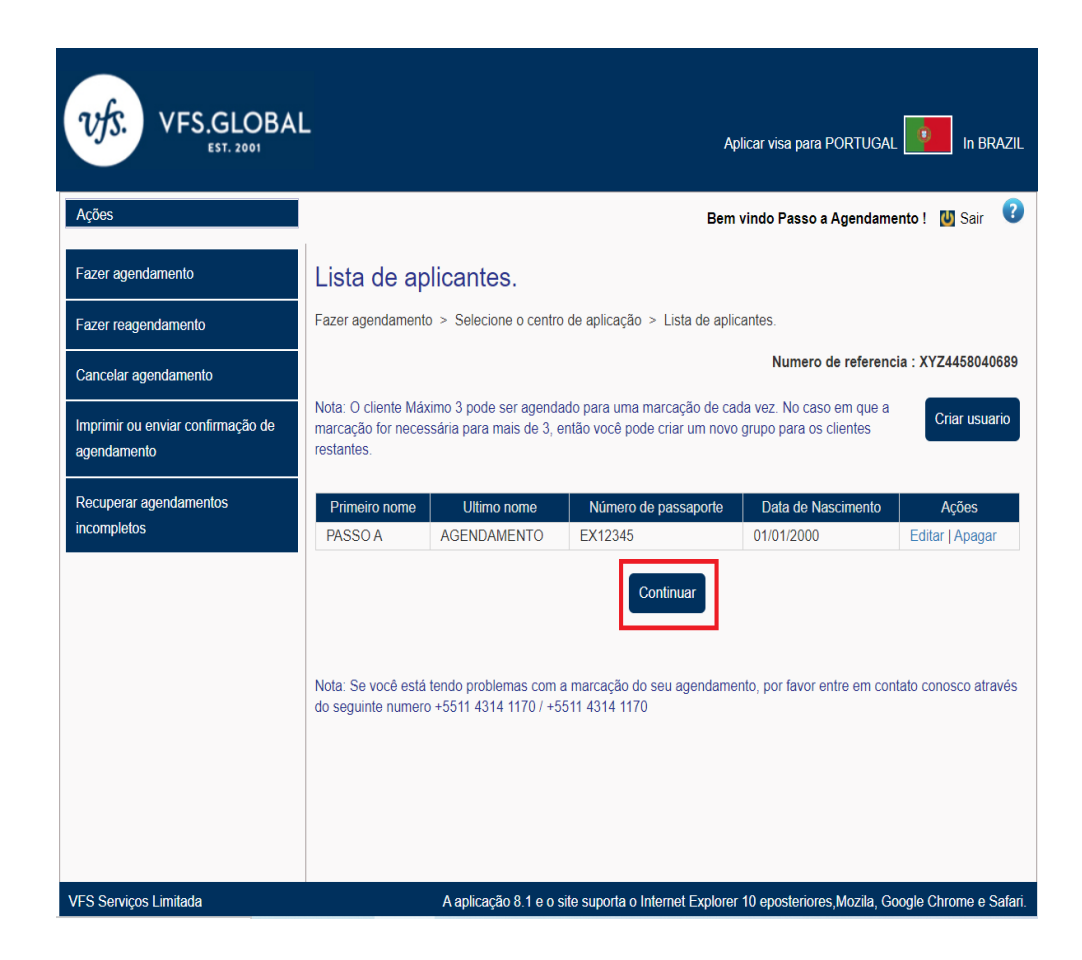

**11.** Selecione o dia de preferência no calendário, e o horário que deseja fazer o agendamento no canto superior direito. Em seguida clique em confirmar.

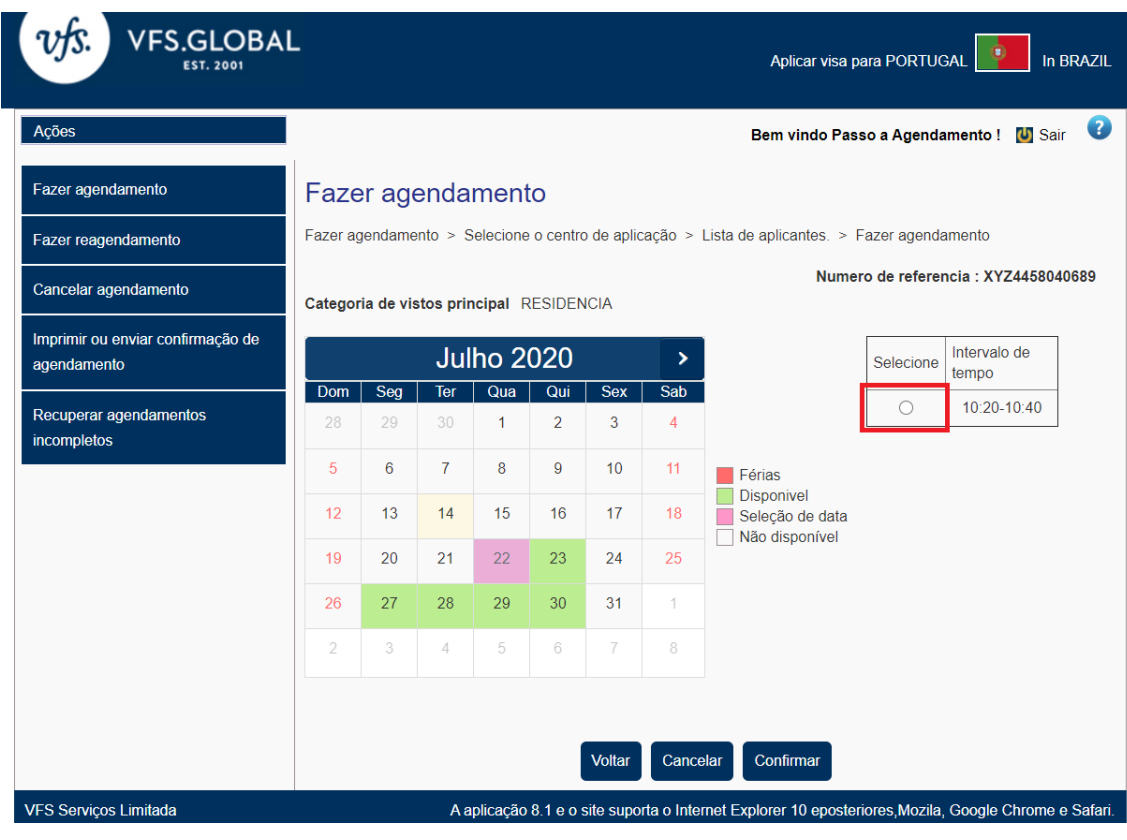

**12.** Seu agendamento foi realizado e o comprovante a ser apresentado no centro de solicitação poderá ser acessado através do link sinalizado pela caixa vermelha. Seu número de referência encontra-se no canto superior direito, e poderá ser utilizado para cancelar ou recuperar seu agendamento no Menu de Ações do portal.

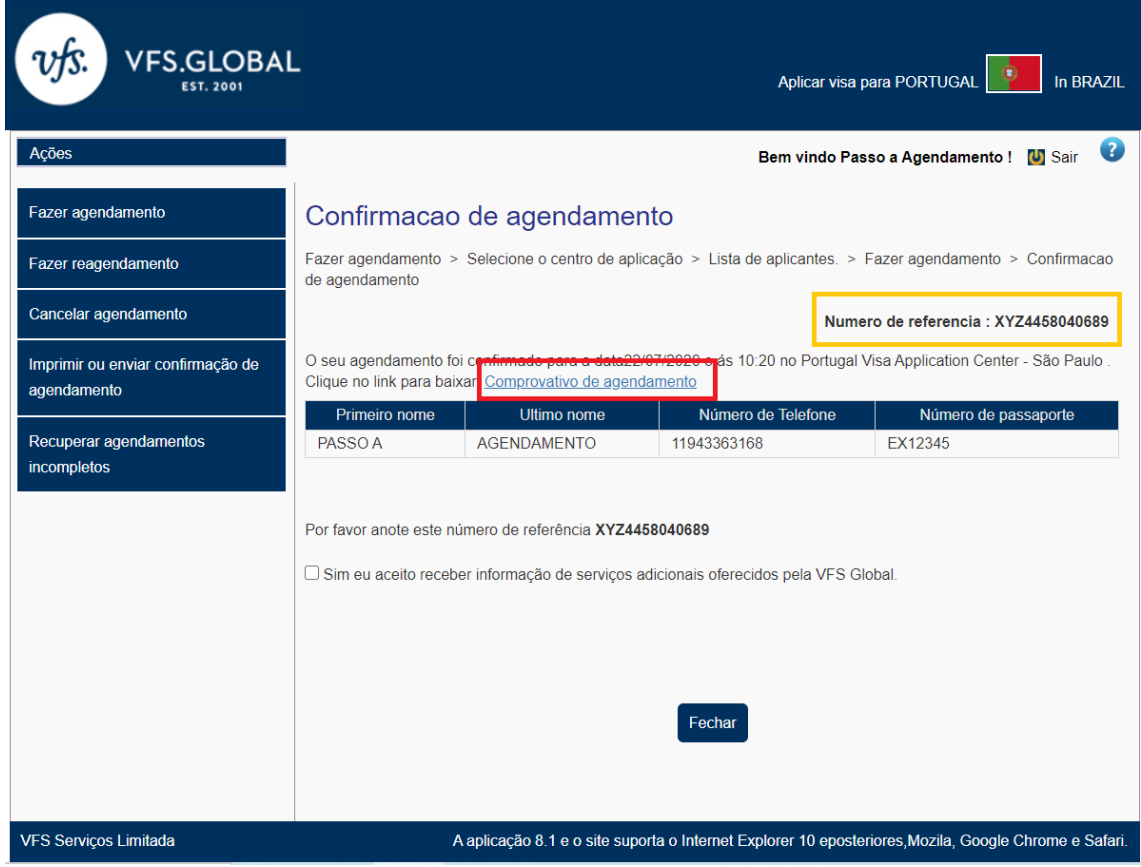

13. Você também receberá um e-mail de confirmação do agendamento que também servirá como comprovante. O comprovante a ser levado ao centro de solicitação de vistos seguirá em anexo. Caso não receba o e-mail de confirmação, poderá retornar ao portal e obter nova carta conforme passo 12.

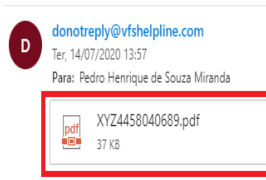

### .<br>VFS Serviço de agendamentos

#### Caro aplicante

Por favor indique o número de refeferencia do agendamento XYZ4458040689 No 22/07/2020 Em 10:20 Em Rua Butanta - n 434 - 5<br>andar,São Paulo,Brasil.

Por favor guarde o seu comprovativo de agendamento. Poderá reve-lo, guarda-lo para futuramente poder imprimir novas cópias. Se necessitar de ajuda, por favor contacte o nosso centro de apoio.

#### Obrigado

Cumprimentos Equipa de ajuda do centro de aplicação de vistos Numero de apoio: +5511 4314 1170 Email: Infoportugal.sp@vfshelpline.com

Parceiro de fornecimento de soluções Governamentais

### **VFS Global**

**VFS Global**